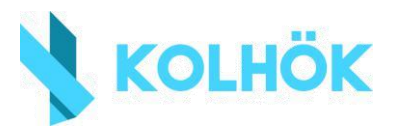

## Hatósági igazolás igénylése

Töltsük ki a mellékelt *minta.doc* dokumentumot, majd exportáljuk .pdf kiterjesztéssel a *Fájl -> Exportálás* fül alatt.

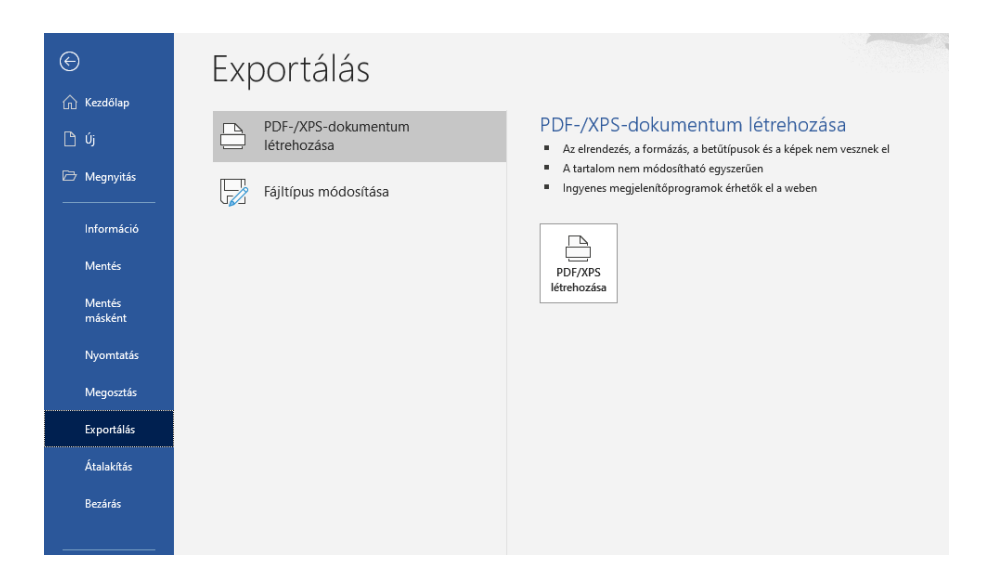

Keressük fel az<https://epapir.gov.hu/> weboldalt, majd jelentkezzünk be ügyfélkapus azonosítás segítségével.

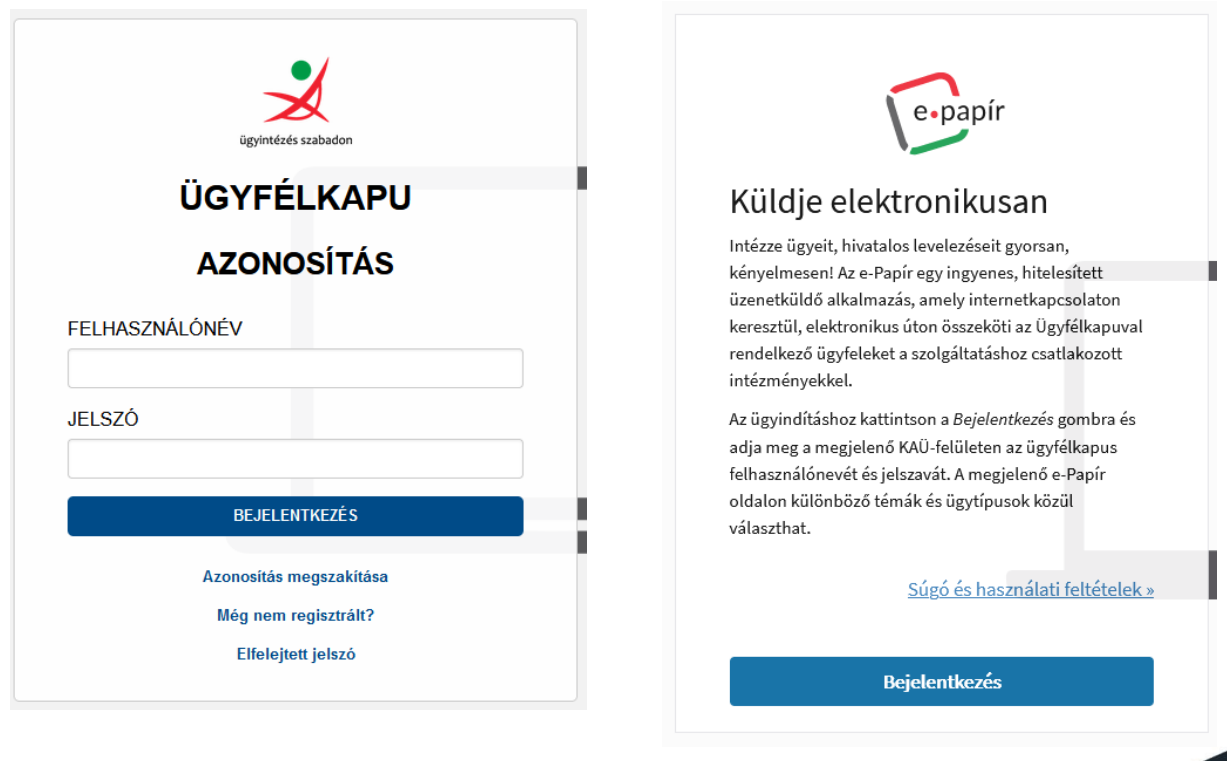

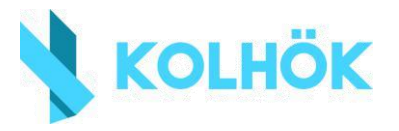

A személyes adatok automatikusan kitöltésre kerülnek, lentebb pedig megadjuk a címzett adatait. Állítsuk a témacsoportot Kormányhivatali ügyekre, az ügytípust pedig Okmányügyintézési feladatokra. Címzettnek válasszuk ki a településhez tartozó járási hivatalt. Ebben segít a járáskereső: <https://jarasinfo.gov.hu/>

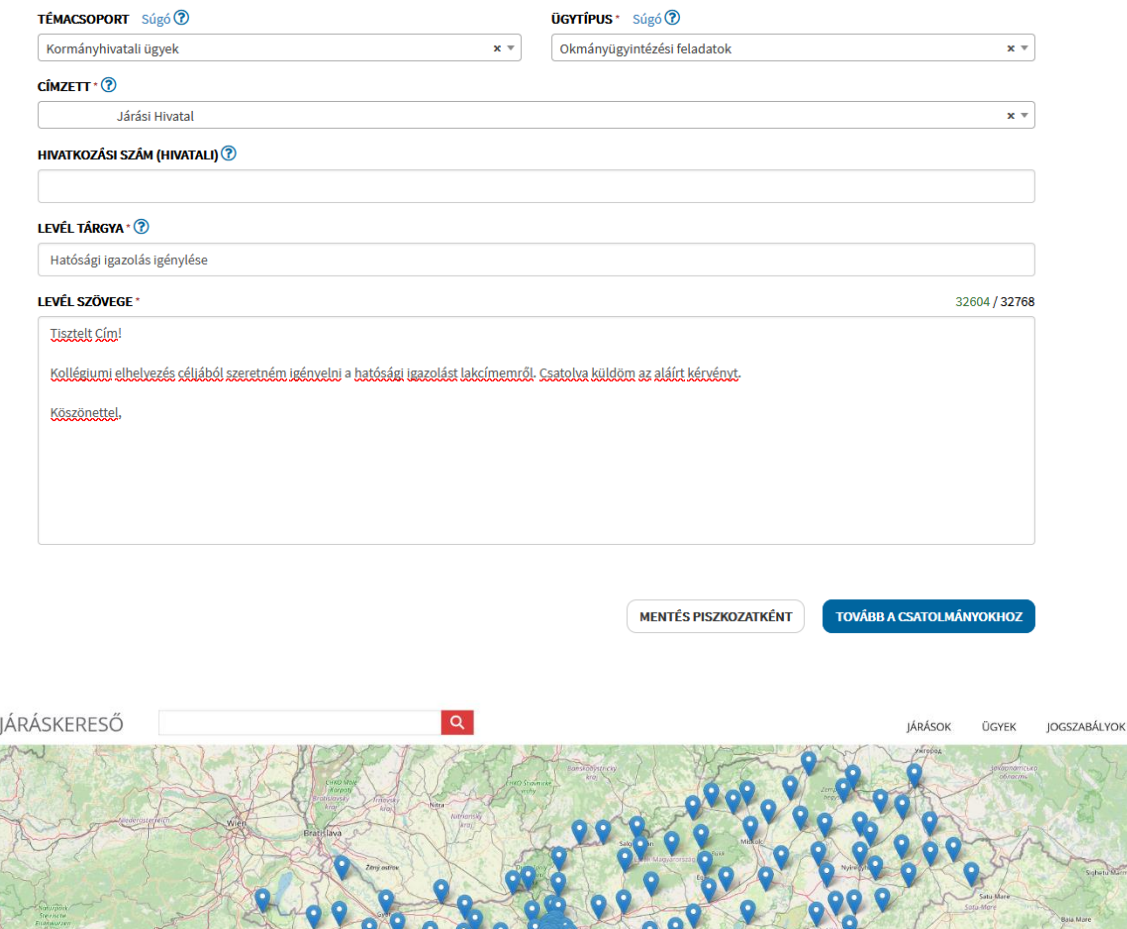

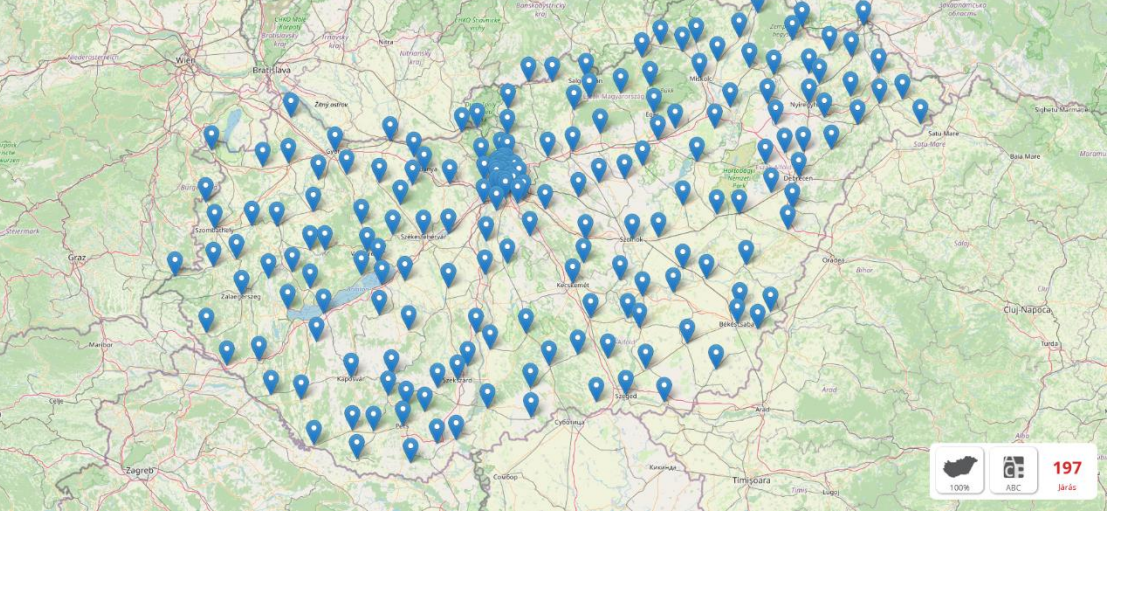

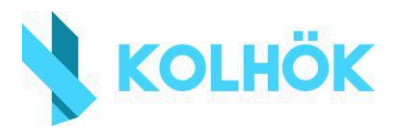

## A csatolmányokhoz való továbblépés után töltsük fel az exportált .pdf fájlt.

## **CSATOLMÁNY**

Figyelem! A csatolmányokat a rendszer csak rövid ideig, a munkamenet végéig, illetve a beküldés elvégeztéig tárolja. Piszkozat mentésekor a csatolmányok nem kerülnek mentésre.

Az e-Papír alkalmazással beküldhető levélhez, csatolhat pdf-et, doc-ot, docx-et stb. Bővebben lásd a Súgó menüpont Általános tájékoztatójában meghatározottak alapján.

Felhívjuk figyelmüket, esetenként előfordulhat, hogy az AVDH-szolgáltatással történő hitelesítéshez ismét be kell jelentkeznie a Központi Azonosítási Ügynök szolgáltatáson. Ebben az esetben kérjük, adja meg újra az első bejelentkezéskor használt azonosító adatait hitelesítés céljából. Amennyiben az újbóli bejelentkezés nem történik meg, úgy a csatolmány nem kerül hitelesítésre! Húzza ide VAGY KLIKKELJEN IDE A TALLÔZÁSHOZ

A dokumentum feltöltése után kattintsunk a hitelesítés gombra, hogy aláírásra kerüljön a papír.

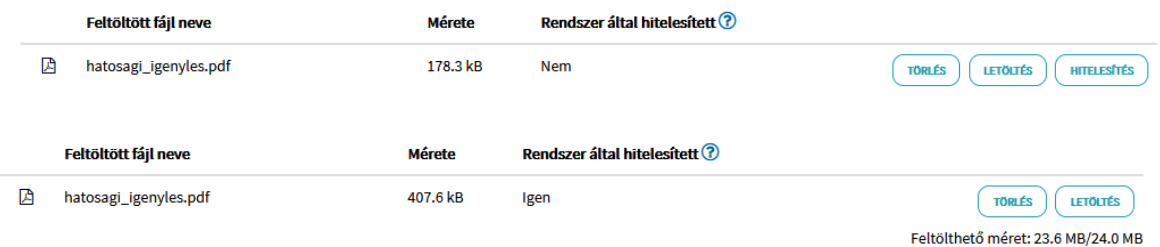

Ezek után küldhetjük is az igénylő levelet.